# **Banner Procurement Training**

## **Requisitions**

# **Self Service 7.1 – Finance Module Release Date: January 1, 2007**

# **Table of Contents**

**\_\_\_\_\_\_\_\_\_\_\_\_\_\_\_\_\_\_\_\_\_\_\_\_\_\_\_\_\_\_\_\_\_\_\_\_** 

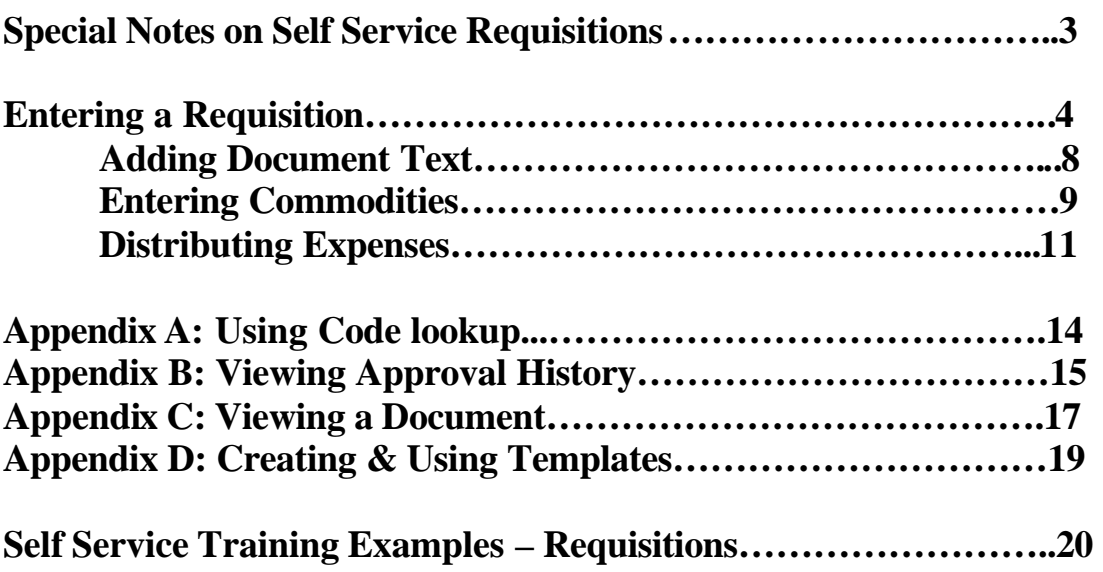

## <span id="page-2-0"></span>**Special Notes on Self Service Requisitions\_\_\_\_\_\_\_**

There are several features of Self Service that you should be aware of, including the following:

- User-friendly navigation and display of data
- Supports single-screen view of the final document
- Create templates to be used when entering new requisitions
- Conveniently displays Approval History

Self Service does **not** 

- save incomplete documents. Any incomplete document will be lost when you exit Banner or close the window.
- have Commodity accounting functionality
- allow editing or cancellation of a requisition

## <span id="page-3-0"></span>**About Requisitions**

The diagram below shows the five stages in the procurement process.

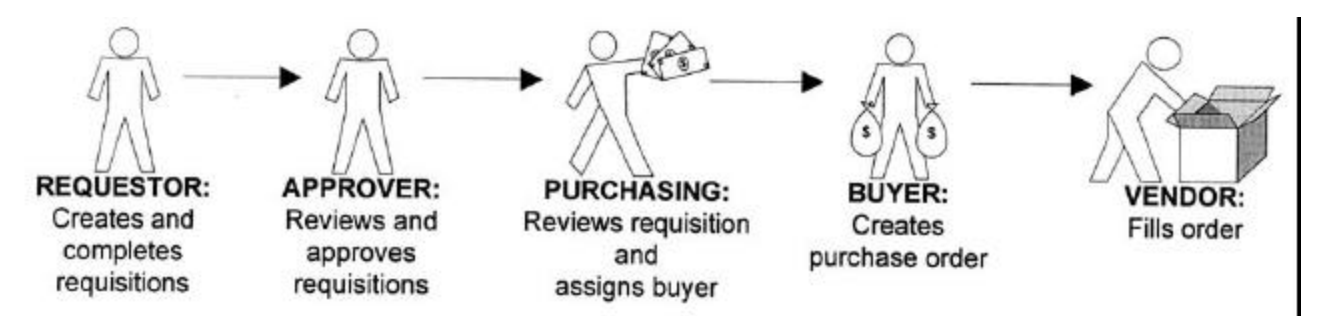

- 1. Log into Banner
- 2. From the main menu, select Finance.

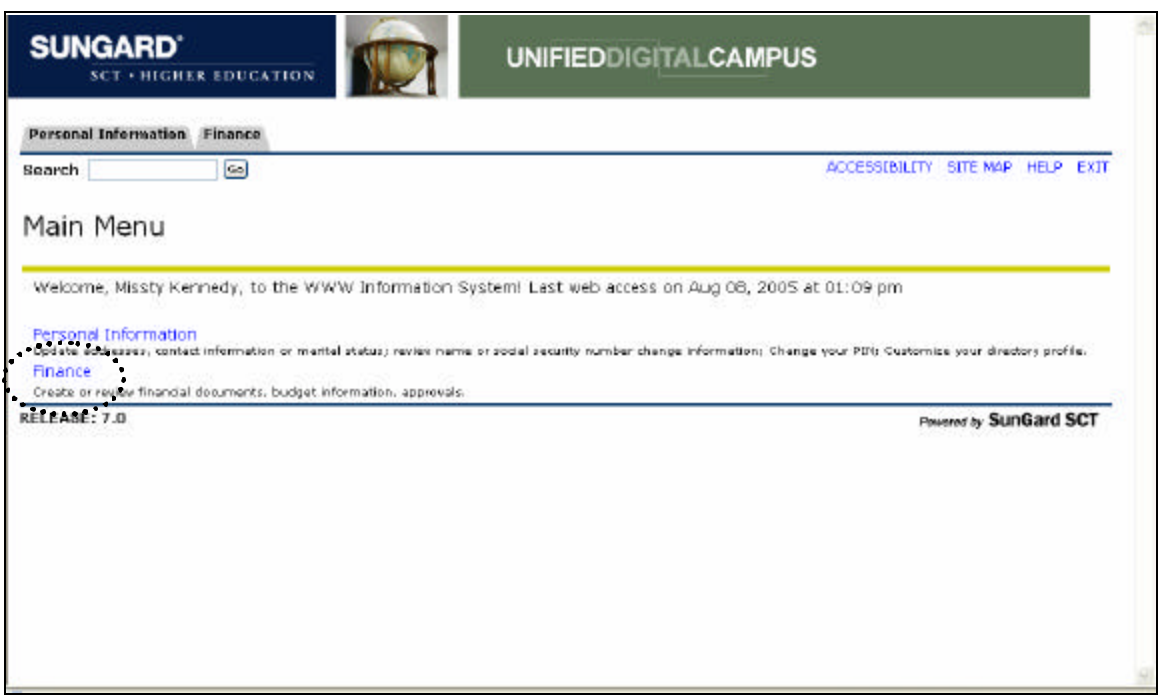

3. From the Finance menu, click Requisition.

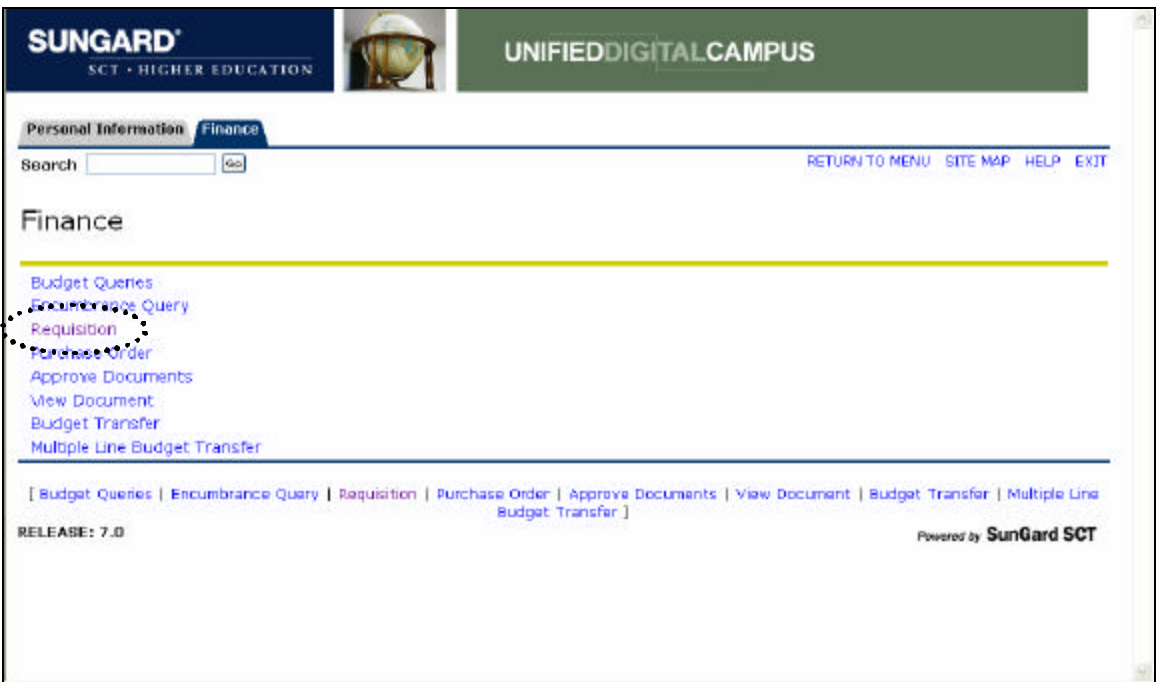

# Entering a Requisition

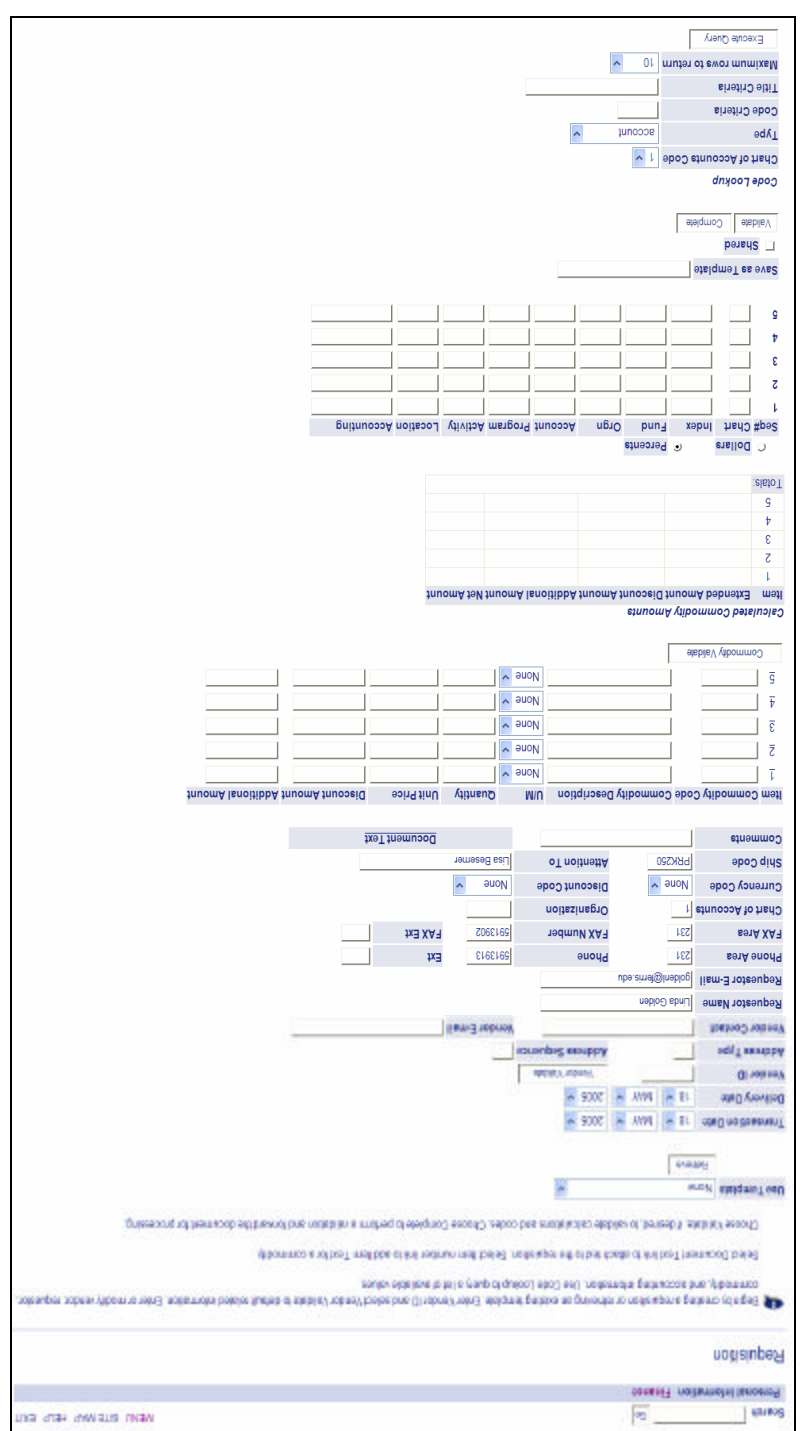

## **Starting a Requisition**

- 1. Enter the **Transaction Date** (required).
- 2. Enter the **Delivery Date** (required).
- 3. Enter the Vendor ID or use the Lookup feature to search. (Scroll to the bottom of the form for Code Lookup. See Appendix A: Using Code Lookup on page 14)
- 4. Select Vendor Validate to populate vendor data into a requisition and to verify vendor ID.
- 5. Verify correct vendor address is displayed. This defaults to Address Type VO and Address Sequence 1. If the address displayed is not correct, you can review alternate addresses by entering the next Address Sequence number. You must select Vendor Validate to populate the requisition with the new address data.
- 6. Requestor and Ship To information will default from login ID (this information can be overwritten).
- 7. The Requestor Name, phone and fax information defaults to the person entering the requisition.
- 8. The Chart of Accounts field will always default to an A.
- 9. In the Organization field (required), type the organization code to be used.
- 10. The Ship Code defaults in from your user ID.

#### NOTE: The vendor information will feed into the requisition based on the Vendor ID, Address Type and Address Sequence selected.

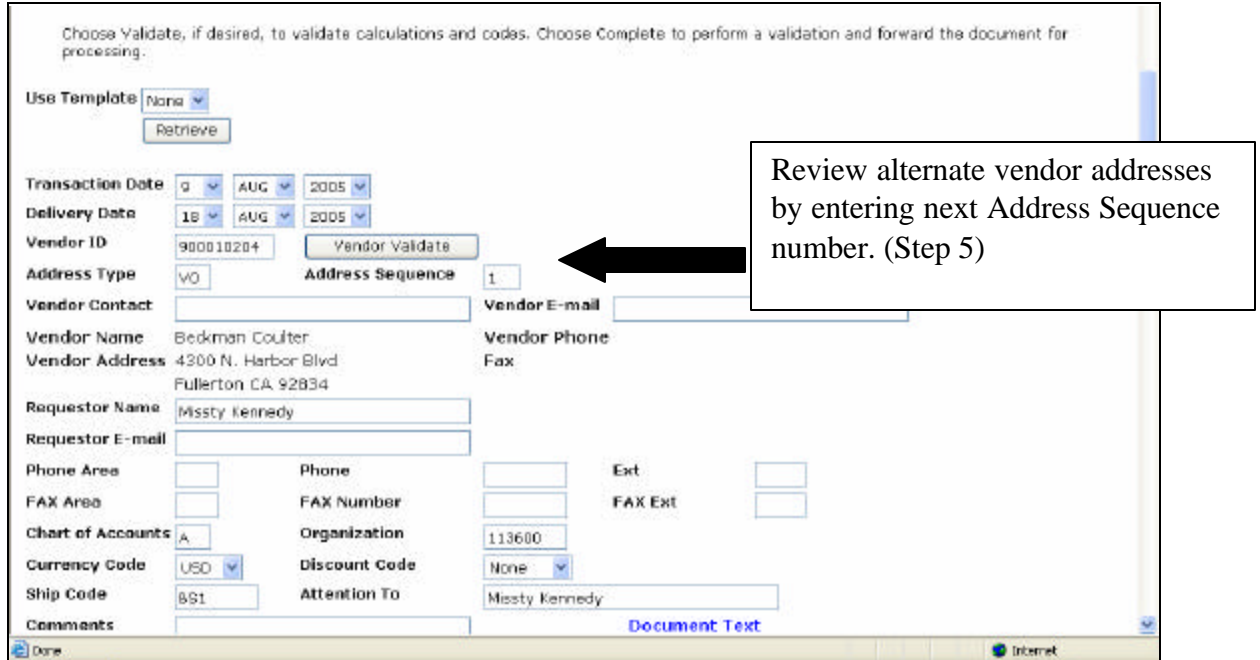

<span id="page-7-0"></span>11. Use the Comments field (maximum 30 characters) for instructions to Procurement when converting the requisition to a PO, such as Rush Order, Confirming Order. This field will not print on the PO.

### **Adding Document Text**

1. Click Document Text to enter printing or non-printing document text.

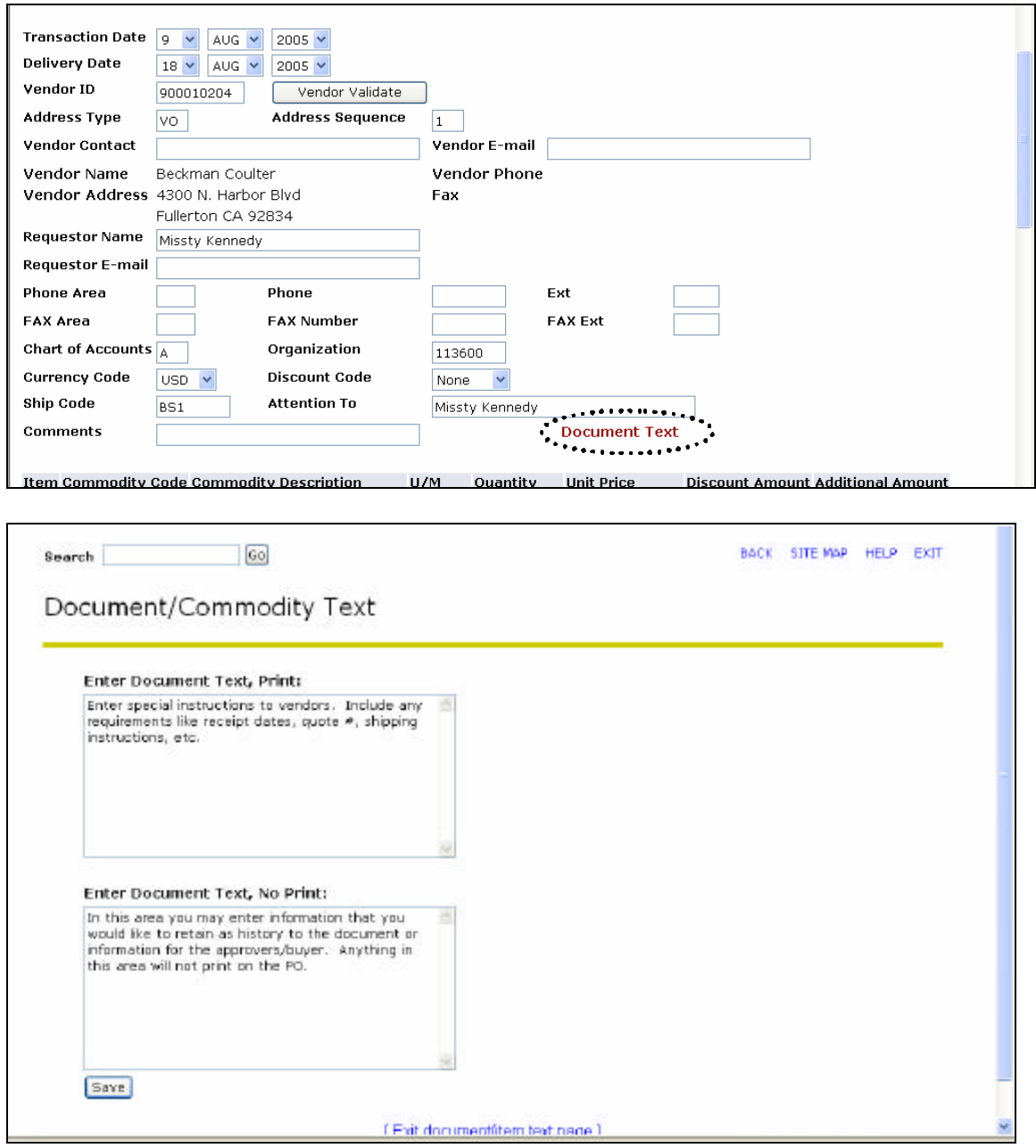

- 2. Click Save to save document text. If you do not click save, the text will be lost when you exit or close the window.
- 3. Click Exit document text page to return to the requisition window and enter Commodities.

### **Entering Commodities**

- 1. Enter the Commodity Code or use the Code Lookup to search (see Appendix A: Using Code Lookup on page 14). Commodity Description and unit of measure will default from the Commodity Code when you select Commodity Validate. You may over-write the default values if needed.
- 2. Type the **Quantity** and **Unit Price** in the respective fields.
- 3. Enter any **Additional Amount** (always enter text to explain additional amounts). Additional Amounts can be either positive or negative \$\$ values. Use this area to reflect trade – in allowances or discounts.
- 4. Click an underlined Item number to open the Commodity Text window to enter either printing or non – printing commodity text

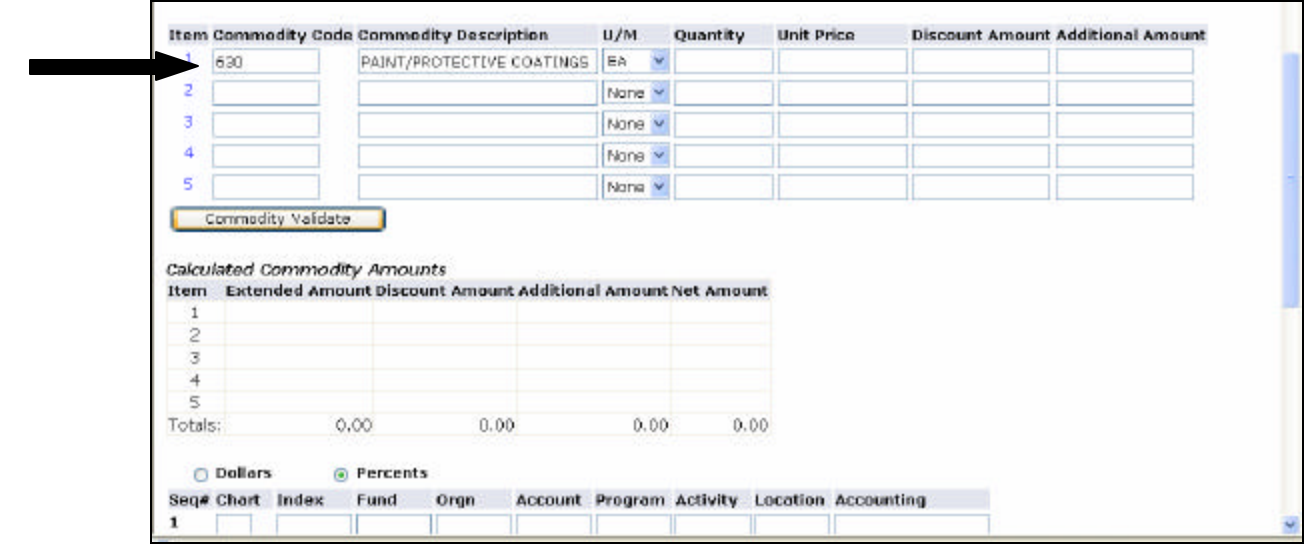

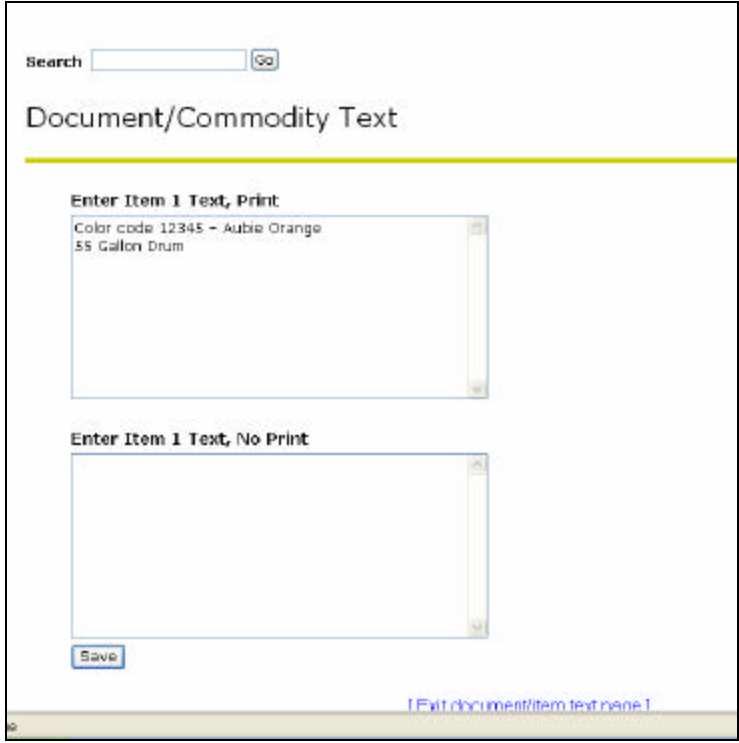

5. Click Save and then exit from document/item text page.

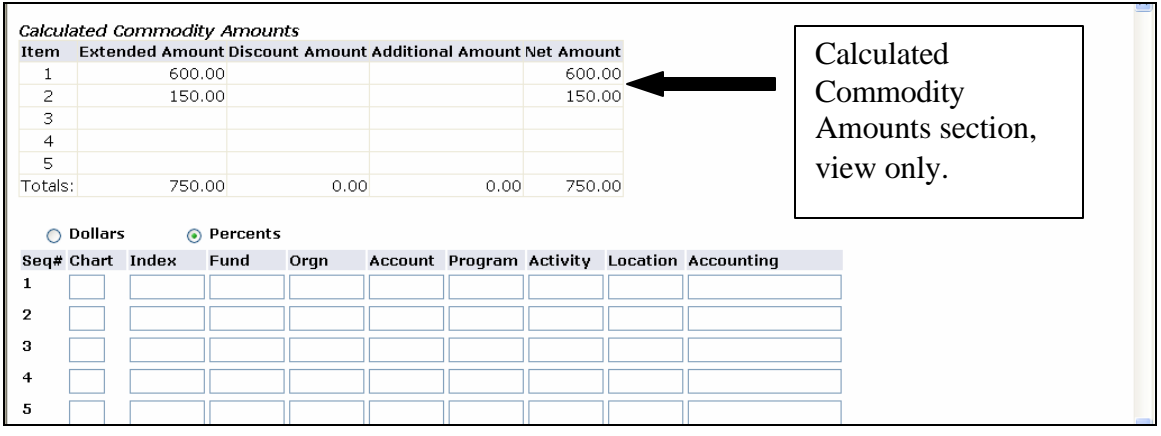

#### <span id="page-10-0"></span>**Distributing Expenses**

Banner Self Service allows for distribution of the expenditure to be a maximum of 5 FOAPs. Expenses can be distributed based on either percentage of the total or by a specified dollar amount.

- 1. Select the correct button to distribute expenses by **Dollars** or **Percents**.
- 2. In the **Chart** field, type A.
- 3. Tab through the Index field (this field is not used).
- 4. In the following fields, type the appropriate information:
	- a) Fund Fund code, This identifies the source of funding, i.e. Base Budget, General Services Admin. etc.
	- b)  $O$ rgn Organization code, This identifies the Organization to be charged.
	- c) Account Account code equivalent to "subcode" in FRS
	- d) **Program** Program code for the Fund/Orgn combination entered. This identifies the correct defined program code for the Org entered.
- 5. Tab through **Activity** and **Location**; these fields are not used.
- 6. In the Accounting field, type the percentage or dollar amount to be allocated to this FOAP.

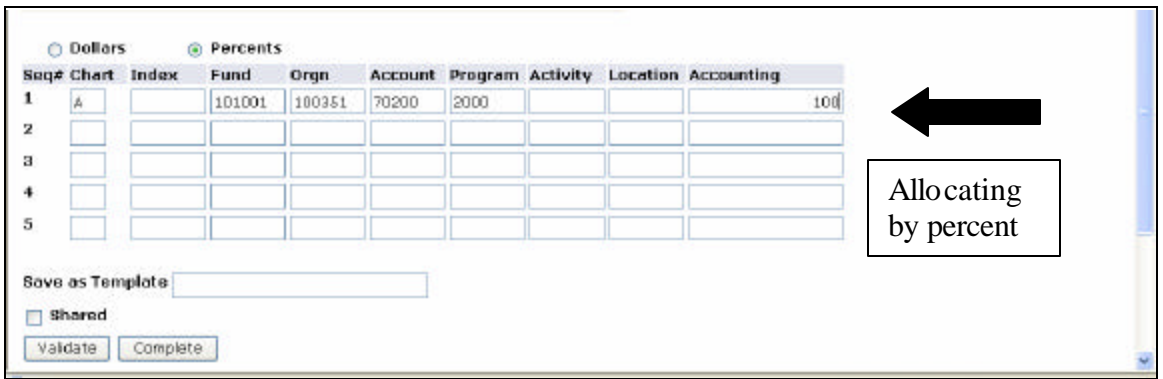

- 7. Click Validate to verify FOAP and expenses distribution. If there is missing or incorrect data, Banner will display required corrections at the top of the page.
- 8. Scroll to the bottom of the form and click Complete to finalize the document and send through the approval process.

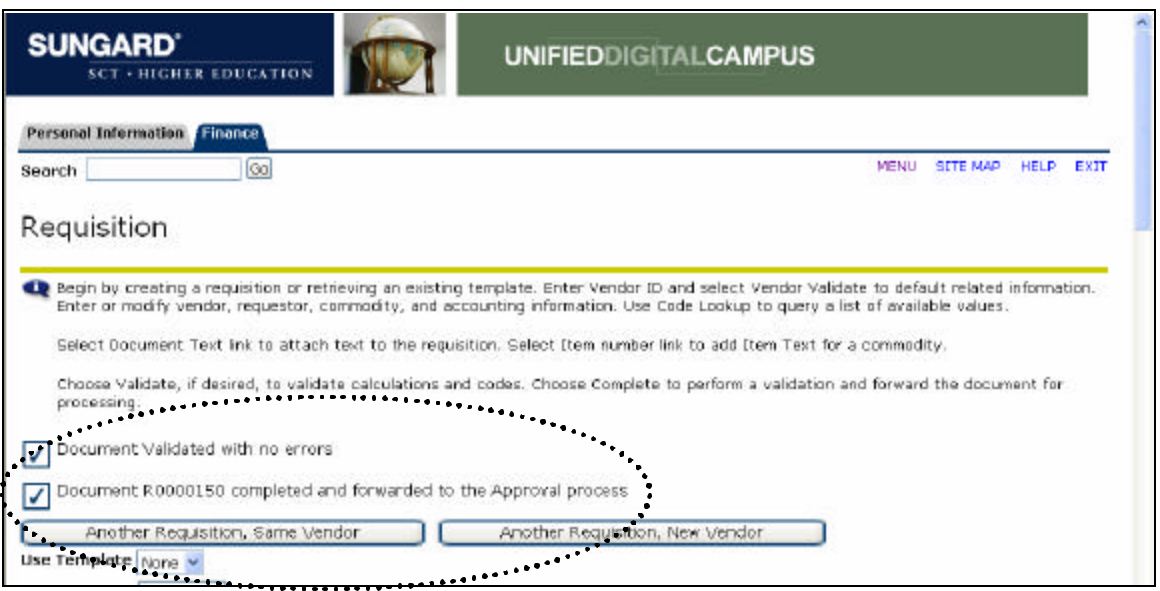

NOTE: If there is missing or incorrect date, Banner will display required corrections at the top of the page.

## **Appendix A: Using Code Lookup**

Code lookup is the search and query functionality for Self Service. Within the Code Lookup section you can set the type of data you want to search, select to search by code or description, and establish the search criteria.

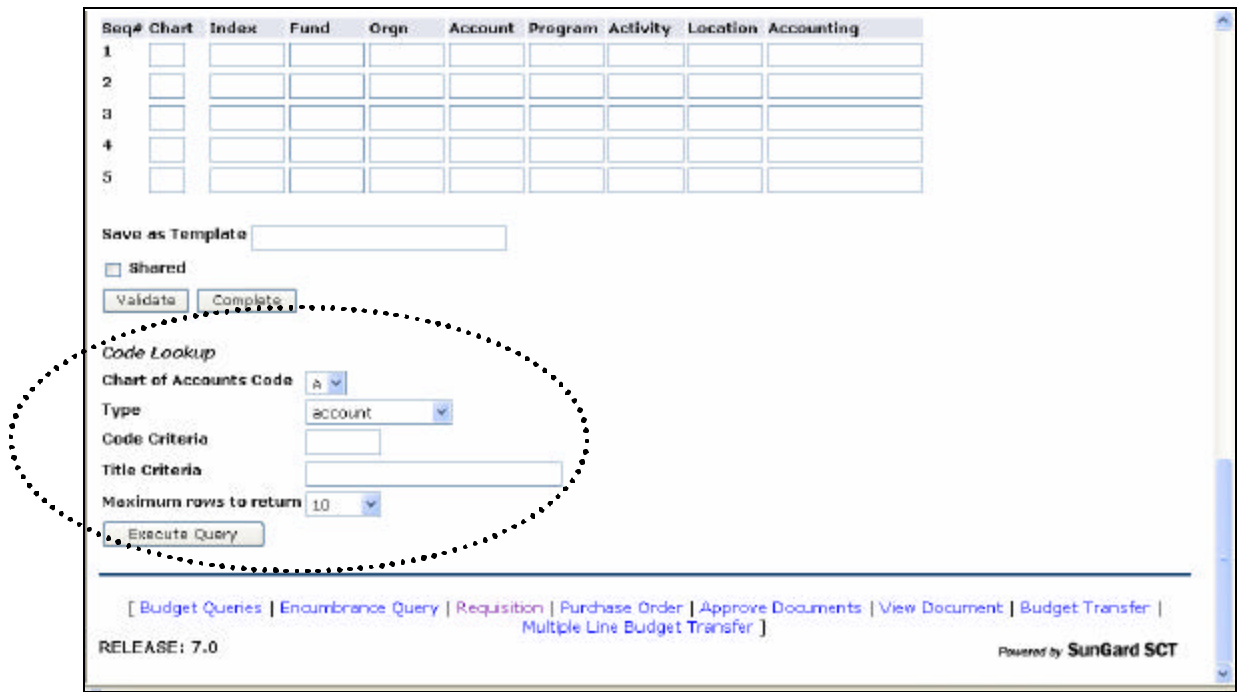

1. Scroll to the bottom of the form to the Code Lookup section.

2. In the Type drop-down field, select the type of information to search.

For this example we will search on vendor (see page 15).

<span id="page-13-0"></span>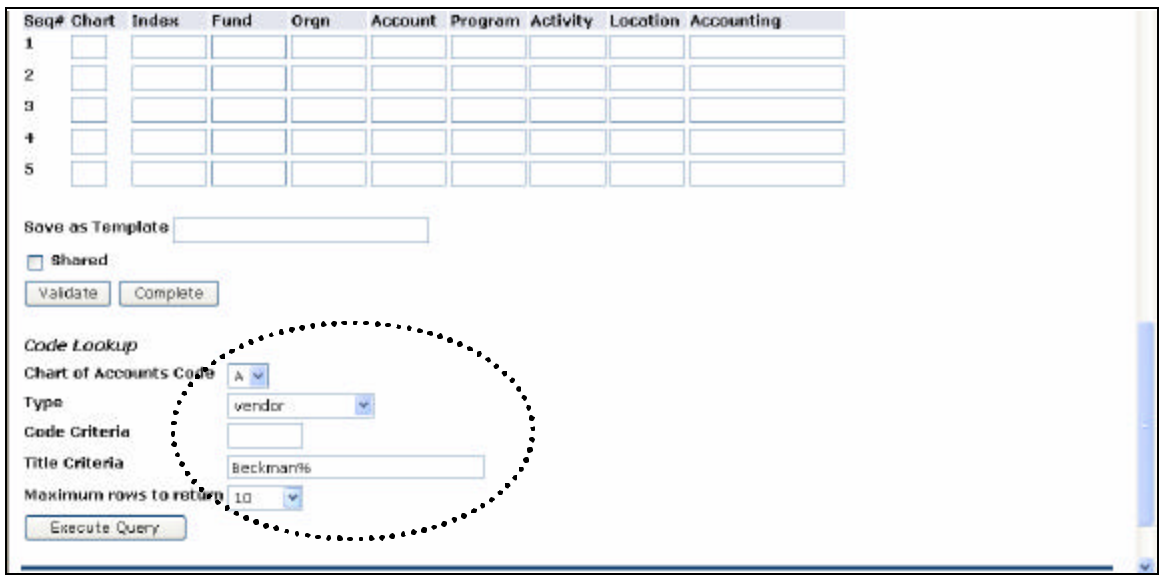

- 3. You can search on either the Code (vendor ID) or Title Criteria (vendor name). The wildcard for searching data is %.
- 4. Determine the Maximum rows to return (how many records to display of the search results) from the drop-down list.
- 5. When all criteria have been set, click Execute Query.

Query results are displayed at the top of the form in the Code lookup results (see page 16). The code will not prefill on the requisition. You can either enter the Vendor ID code or copy the code from the Code lookup results and paste into the Vendor ID field.

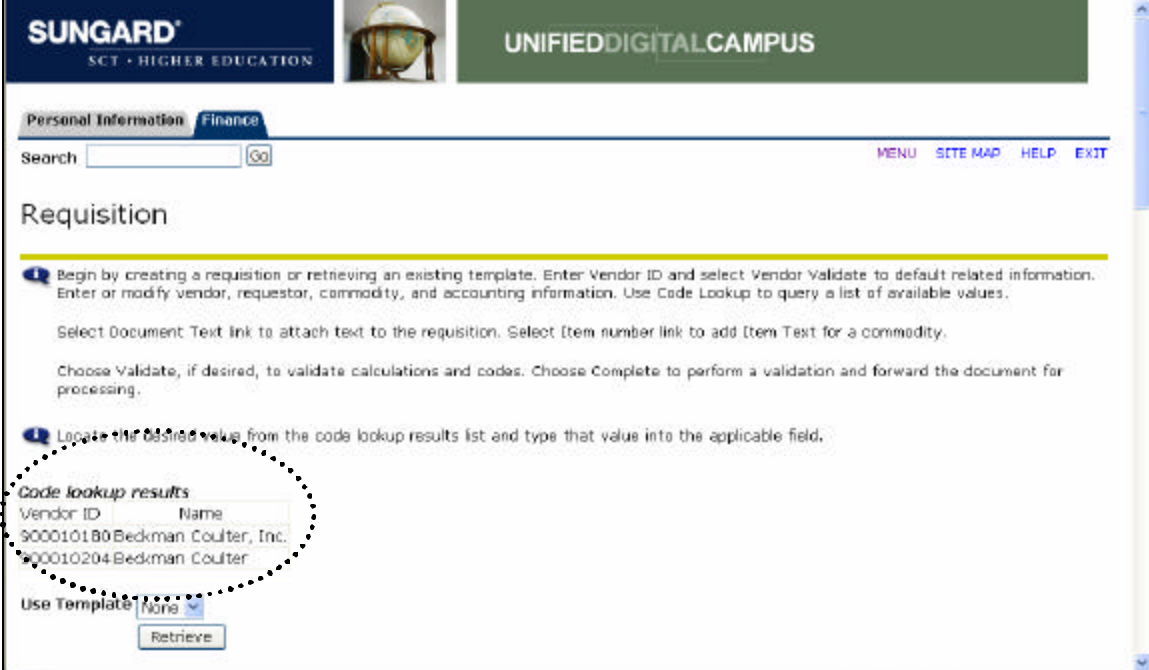

## **Appendix B: Viewing Approval History\_**

- 1. From the Finance menu, select View Document.
- 2. On View Document view, select the document type from the Choose type drop down box.
- 3. Type a document number in the **Document Number** field.
- 4. Use the radio buttons to set parameters to display accounting information and document text.
- 5. Click Approval history

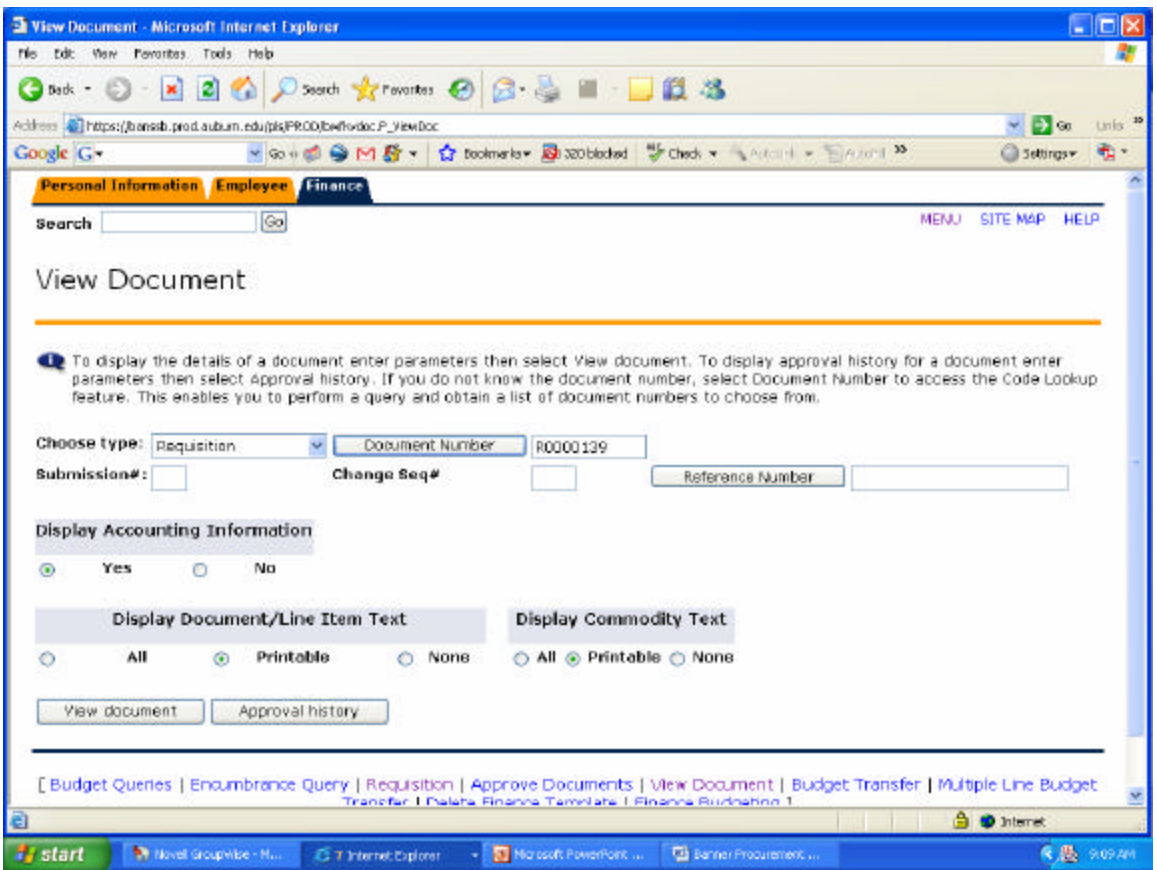

By clicking Approval history, you can view the current approval status for the selected document. Approval information is presented in three blocks:

- 1. Document Identification
- 2. Completed Approvals section
- 3. Approvals recorded

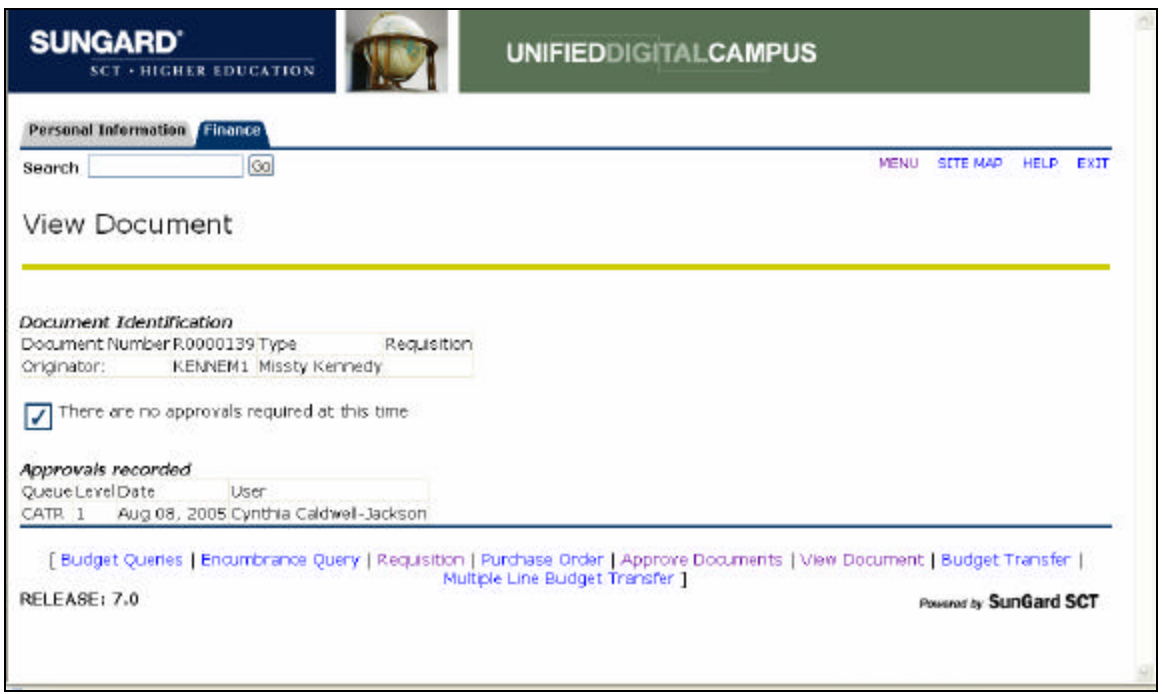

Click the Back button on your Internet browser to return to the previous view

\*\*\*OR\*\*\*

Using the links at the bottom of the screen, you may select to go to another view.

## **Appendix C: Viewing a Document**

- 1. From the Finance menu, select View Document.
- 2. On View Document view, select the document type from the Choose type dropdown box.
- 3. Type a document number in the **Document number** field.
- 4. Use the radio buttons to set parameters to display accounting information and document text.
- 5. Click View document

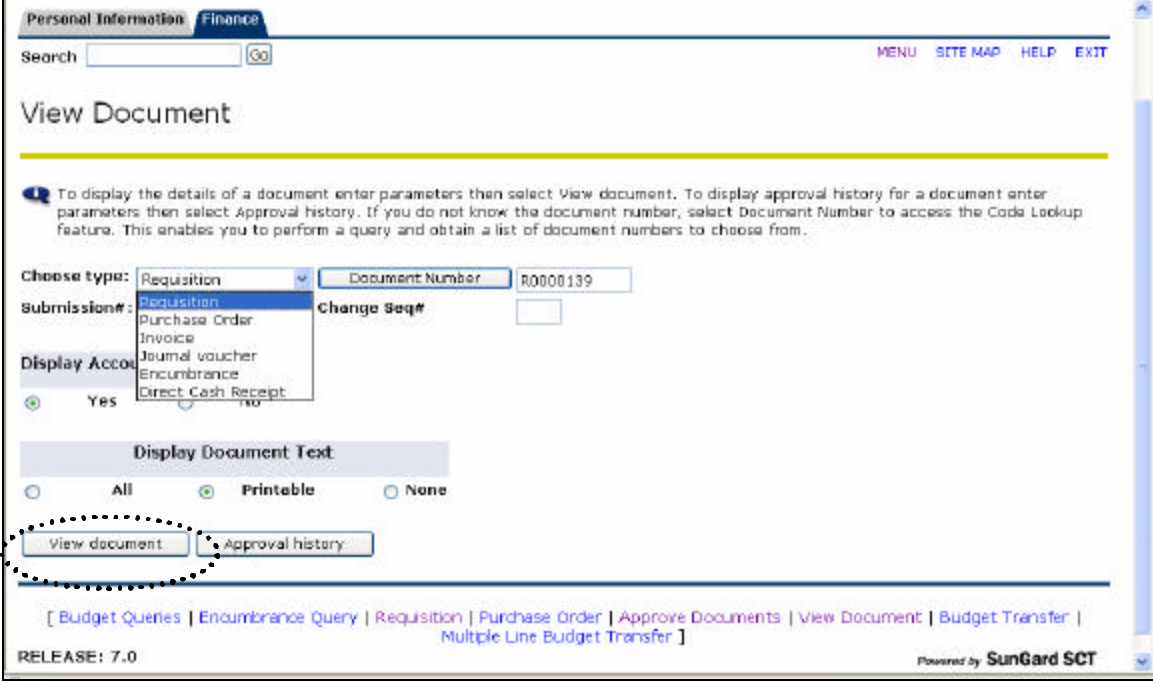

By clicking on the underlined document number, you can view all the document details. The information is presented in three blocks:

- 1. Requisition Header
- 2. Requisition Commodities
- 3. Requisition Accounting

Click the Back button on you internet browser to return to the previous view.

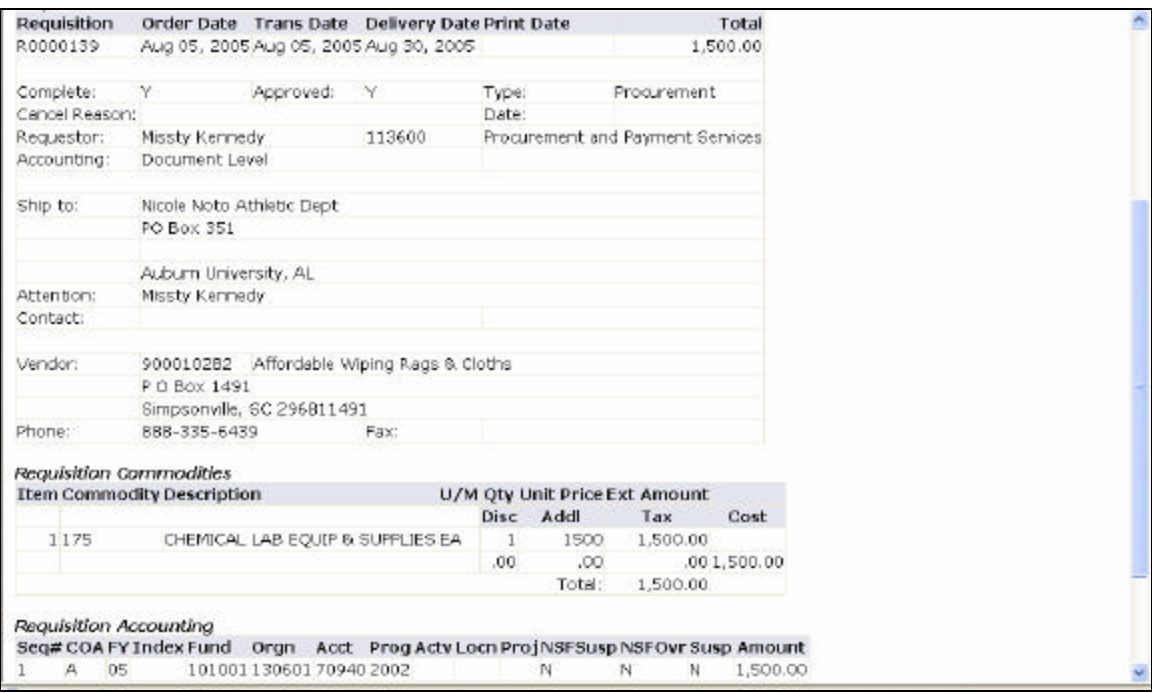

## **Appendix D: Creating & Using Templates**

Banner Self Service allows you to save a document as a template that can be recalled later to start a new requisition.

#### **Creating a Template**

Enter a requisition as outlined in this user guide. After entering the FOAP and validating the data, you can opt to save the information as a template that can be used in the future. To save a requisition as a template:

- 1. In the **Save as Template** field, type a name for the template. Be sure to select a name that will be recognizable in the future.
- 2. DO NOT select the Shared checkbox. Shared templates appear in the template drop-down box of ALL Banner users and will make it more difficult for individual end-users to locate their personal templates within the list.

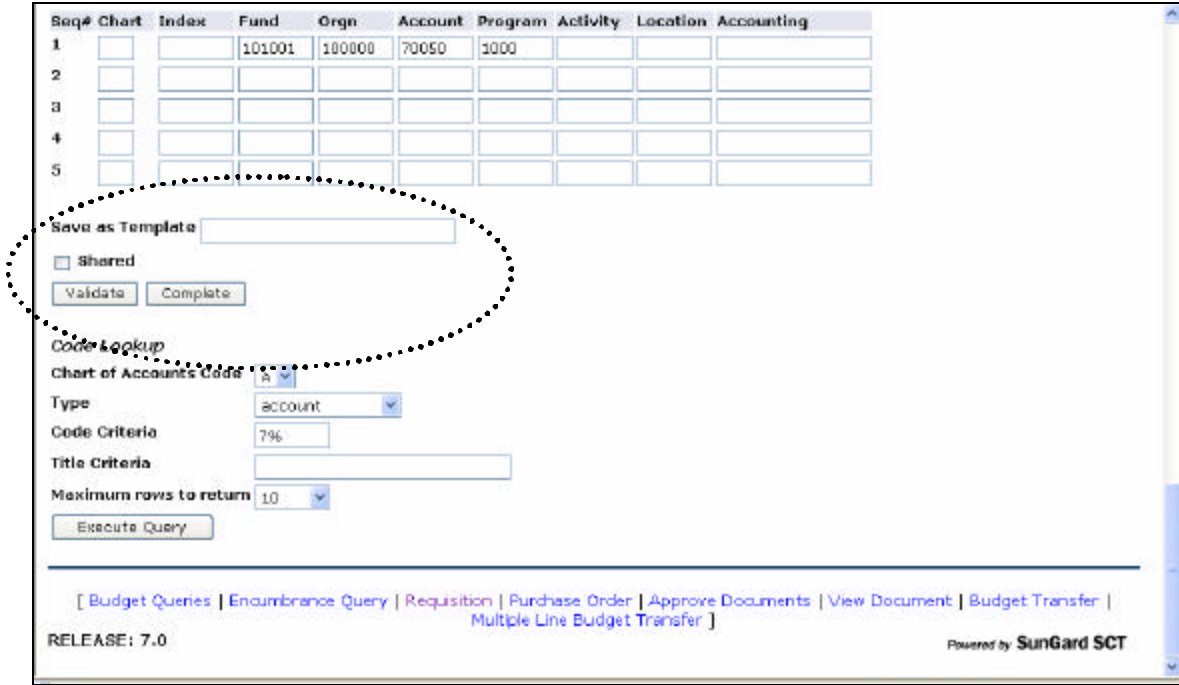

The template will be saved when the requisition is completed.

### **Using a Template**

- 1. From the Requisition view, click the drop-down arrow for the Use Template field.
- 2. From the drop-down list, select a saved template to use.
- 3. The template data will populate on the new requisition. This data can be overwritten or changed as needed.

### <span id="page-19-0"></span>**Self Service Training Examples – Requisitions**

Example 1:

Process a requisition with the following information:

Vendor – Home Depot (Vendor id 9000010940) Ship-to Code: CE 1 (Civil Engineering) Commodity Code: 150 (Building Materials) Order – 300/EA treated 2 x 4's @ \$15.00/EA 10/BXS of #9 nails @ \$10.00/BX \*\* Please use the FOAP that we have provided for your training. \*\*

### **\*\* Remember to Validate & Complete!!!! \*\***

Example 2

Process a requisition with the following information:

Vendor – Staples (Vendor id 900010941) Ship-to Code: CLA1 (Liberal Arts) Commodity Code: 615 (Office Supplies, General) Order – 3/BXS of mouse pads @ \$15.00/BX 10/EA Black Staplers @ \$12.00/EA 15/EA Calculators @ \$20.00/EA \*\* Please use the FOAP that we have provided for your training. \*\*

#### **\*\* Remember to Validate & Complete!!!! \*\***

**<Posted: 17-MAY-2007>**